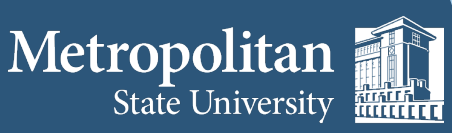

**Institute for Professional Development** 

## **Hiding Yourself on Zoom**

**1. The meeting will automatically begin in Speaker View and you will be able to see your own video.** 

**2. Right-click your video to display the menu, then choose Hide Myself.** 

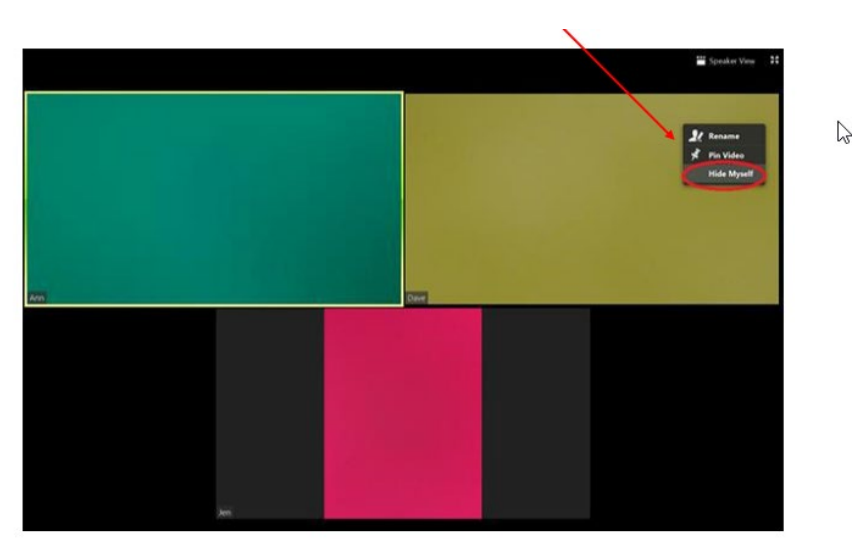

**3. You no longer see the video of yourself even though others in the meeting can see the video of you.** 

## **Restore Video**

**1. Right-click any visible user's display to show the menu.** 

## **2. Choose Show Myself.**

*This information is available on the Zoom website at https://support.zoom.us/hc/en-us*

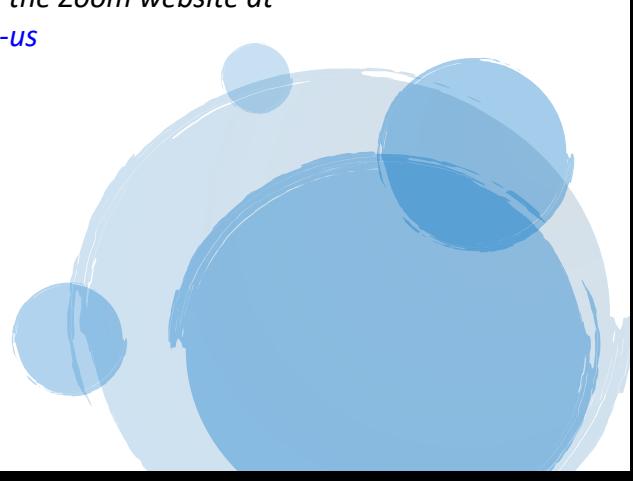

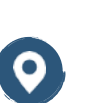

1380 Energy Park Place Suite 104 St. Paul, MN 55106

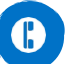

**(612) 659-7230**

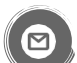

institute@metrostate.edu

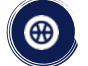

[metrostateipd.org/](https://metrostateipd.org/)